# Honeywell

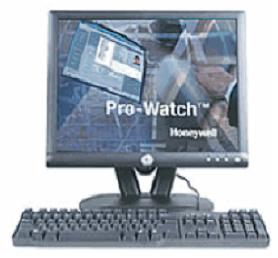

# Pro-Watch<sup>™</sup> Installation Guide

Release 4.3.5

#### Copyright © 2017 Honeywell. All rights reserved.

Pro-Watch name and logo are registered trademarks of Honeywell. All other product and brand names are the service marks, trademarks, registered trademarks, or registered service marks of their respective owners. Printed in the United States of America. Honeywell reserves the right to change any information in this document at any time without prior notice.

Microsoft and Windows are registered trademarks of Microsoft Corporation. Windows Server is a trademark of Microsoft Corporation.

#### **Ordering Information**

Please contact your local Honeywell Access Systems representative or visit us on the web at http://www.honeywellintegrated.com/ for information about ordering.

#### Feedback

Honeywell Access Systems appreciates your comments about this manual. Please visit us on the web at http://www.honeywellintegrated.com/ to post your comments.

# Honeywell

# CONTENTS

### Chapter 1 Preface

| 1.1 | Purpose of this Document    | 1 |
|-----|-----------------------------|---|
| 1.2 | Audience                    | 1 |
| 1.3 | Pro-Watch Documentation Set | 1 |
| 1.4 | Compliance                  | 2 |

### Chapter 2 Pro-Watch 4.3.5 Installation

| 2.1  | Overview                                                        | 4  |
|------|-----------------------------------------------------------------|----|
|      | 2.1.1 Remote Data Installation                                  | 4  |
|      | 2.1.2 1.5 GB Free Space Requirement                             | 4  |
|      | 2.1.3 Install Windows Update "KB2919355"                        | 4  |
|      | 2.1.4 Recommended Screen Resolution and Size                    | 4  |
| 2.2  | Installing .Net Framework 4.5                                   | 5  |
| 2.3  | Runtime Requirements                                            | 7  |
| 2.4  | Supported Operating Systems                                     | 8  |
| 2.5  | Pro-Watch Software Suite Installation                           | 9  |
|      | 2.5.1 Installing Pro-Watch - Preliminary Steps                  | 9  |
|      | 2.5.2 Installation Steps                                        | 12 |
| 2.6  | Complete Installation                                           | 15 |
| 2.7  | Server-Only Installation                                        | 20 |
| 2.8  | Client (Complete) Installation                                  | 22 |
| 2.9  | Terminal Client Installation                                    | 26 |
| 2.10 | Database Only Installation                                      | 27 |
| 2.11 | Custom Installation                                             | 29 |
| 2.12 | 2 Installing Pro-Watch - Final Steps                            | 31 |
| 2.13 | 3 Upgrade Installation Process                                  | 35 |
| 2.14 | Pro-Watch 4.00.0 product upgrade with SoftKey License           | 39 |
| 2.15 | 5 Silent Installation                                           | 41 |
|      | 2.15.1 Creating a Log File                                      | 41 |
|      | 2.15.2 Command Line Parameters for Pro-Watch Suite Installation | 41 |
|      | 2.15.3 Command Line Parameters for Pro-Watch Patch Installation | 44 |

(This page is left blank intentionally for double-sided printing.)

# Honeywell

# Preface

In this preface...

Purpose of this Document Audience Pro-Watch Documentation Set Compliance

# 1.1 Purpose of this Document

The *Pro-Watch Software Suite Installation Guide* provides the procedures and information necessary to install Release 4.3.5 of the Pro-Watch access control system.

Microsoft Windows Server 2008, 2012 or 2016 is recommended for the Pro-Watch Server. Microsoft Windows 7, Windows 8.1, or higher is recommended for the Pro-Watch Client.

# 1.2 Audience

This guide is written for the Pro-Watch system administrator who installs the Pro-Watch software on local machines.

## **1.3 Pro-Watch Documentation Set**

The Pro-Watch Software Suite documentation set includes the following manuals:

- *Pro-Watch Software Suite Guide* in Portable Data File (PDF) format and as an Hypertext Markup Language (HTML) online help file accessed from the software.
- Pro-Watch Software Suite Quick Reference Guide in PDF format.
- Pro-Watch Software Suite Installation Guide in PDF format.
- Pro-Watch Software Suite Release Notes, Release 4.3.5.

# 1.4 Compliance

To obtain applicable EU compliance Declaration of Conformities for this product, please refer to our website, http://www.security.honeywell.com/hsce/international/index.html. For any additional information regarding the compliance of this product to any EU-specific requirements, please contact:

#### Honeywell Security & Communications

Honeywell Security - Quality Assurance Dept., Newhouse Industrial Estate Motherwell Lanarkshire ML1 5SB Scotland United Kingdom Tel: +44(0) 1698 738200 Email: UK64Sales@Honeywell.com

# Honeywell

# **Pro-Watch 4.3.5 Installation**

### In this chapter...

Overview Runtime Requirements Supported Operating Systems Installing Pro-Watch - Preliminary Steps Complete Installation Server-Only InstallationServer-Only Installation Client (Complete) Installation Terminal Client Installation Database Only Installation Custom Installation Installing Pro-Watch - Final Steps Upgrade Installation Process Pro-Watch 4.3.5 product upgrade with SoftKey License Silent Installation

# 2.1 Overview

This guide documents the installation of the Pro-Watch 4.3.5 software. Note that after you install this software, you will also need to complete the Pro-Watch licensing procedure documented in the *Pro-Watch 4.3.5 Software Keys Guide 800-08123V11*.

### 2.1.1 Remote Data Installation

For instructions on remote data installation, please see Disk 2 that was delivered with your Pro-Watch installation package.

### 2.1.2 1.5 GB Free Space Requirement

**Caution:** If the C:\ drive contains less than the recommended 1.5 GB of free space, there is no guarantee that the Pro-Watch installation will be successful.

If Pro-Watch is installed **on a drive other than the C:\ drive**, Pro-Watch still requires at least 1.5 GB of free space for temporary file storage.

### 2.1.3 Install Windows Update "KB2919355"

Pro-Watch 4.3.5 supports SQL 2016. But for SQL 2016 to work properly, you need to make sure that the Windows update "KB2919355" is available and installed to the same system where SQL 2016 is installed.

### 2.1.4 Recommended Screen Resolution and Size

- Screen resolution: 1280 x 1024 pixels and higher.
- Monitor size: 17 inches and higher.

## 2.2 Installing .Net Framework 4.5

To install the .Net Framework 4.5, perform the following steps:

1. Double-click the **dotNet 4.5 setup.exe** icon to display the **NET Framework 4.5 Setup** welcome wizard screen.

Figure 2-1: .NET Framework 4.5 Setup Welcome Wizard

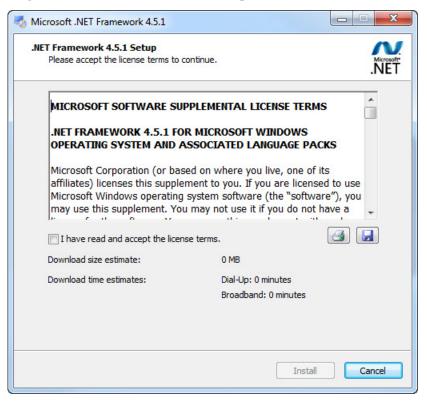

2. Select the I have read and accept the license terms check box and then click Install to display Installation Progress screen.

| Microsoft .NET Framework 4.5.1                           |        |
|----------------------------------------------------------|--------|
| Installation Progress                                    | ~      |
| Please wait while the .NET Framework is being installed. | .NET   |
| File security verification:                              |        |
|                                                          |        |
| All files were verified successfully.                    |        |
|                                                          |        |
| Installation progress:                                   |        |
|                                                          |        |
| Installing .NET Framework 4.5.1                          |        |
|                                                          |        |
|                                                          |        |
|                                                          |        |
|                                                          |        |
|                                                          | Cancel |

Figure 2-2: .NET Framework 4.5 Installation Progress Screen

The installation screen displays a status bar showing the progress of the installation. The process takes several minutes. When the installation process is finished the wizard displays the **Installation Complete** screen.

3. Click **Finish** to complete the installation.

## 2.3 Runtime Requirements

Pro-Watch (PW) Software Suite 4.3.5 requires:

- Microsoft .NET Framework 4.5 (32-bit required)
- Microsoft Windows Installer 4.5
- Microsoft Windows PowerShell 1.0

Pro-Watch Software Suite 4.3.5 can run on Windows Server 2008, 2012 or 2016. If Microsoft SQL Server 2012 (or SQL 2014 or SQL 2016) is not installed, the Pro-Watch installation program will install Microsoft SQL Server 2016 Express for you. Note: available for x64 installation only. The MS SQL x64 installation executable must be in the same folder as the Pro-Watch installation executable.

**Caution:** Ensure that these required components are present on the local system; if they are not, you must install them before continuing with the rest of the Pro-Watch installation.

**Note:** The setup file and installation instructions in this guide are valid only for Pro-Watch Version 4.3.5 or greater. Pro-Watch Software Suite Release 3.81 or greater must be already installed if you are upgrading to Release 4.3.5.

# 2.4 Supported Operating Systems

Supported operating systems for Pro-Watch Server:

- Windows Server 2008/2008 R2
- Windows Server 2012/2012 R2
- Windows Server 2016

**Note:** Pro-Watch no longer supports Windows NT 4.0, Windows 2000 Server, Windows 2003 Server, Vista, or Windows XP.

# 2.5 Pro-Watch Software Suite Installation

#### Notes:

- The installation is dependent on the feature check box selected in Installation Wizard.
- Use of the full installer is not allowed when Pro-Watch is already installed. When the users try to do that they get the an error message:

| Window | is Installer                                                                                                    |
|--------|----------------------------------------------------------------------------------------------------|
| 2      | Another version of this product is already installed.<br>Installation of this version cannot continue. To<br>configure or remove the existing version of this<br>product, use Add/Remove Programs on the Control<br>Panel. |
|        | ОК                                                                                                    |

Below are the configuration options for installing a new instance of Pro-Watch Software Suite as described in the section "Installing Pro-Watch - Preliminary Steps" on page 9.

- **Complete Pro-Watch Installation** Installs all of the Pro-Watch components. Provides full server and client functionality.
- Server-Only Pro-Watch Installation Installs only the Pro-Watch Server and configures the database.

**Note:** Configuring the Pro-Watch database involves either installing a new database or upgrading a pre-existing database to function with this version of Pro-Watch.

- **Pro-Watch Client (Complete)** Installs only the Pro-Watch client applications.
- Pro-Watch Terminal Client Installs only the Pro-Watch client terminal application.
- Pro-Watch Database Only Configures the Pro-Watch database.

**Note:** Configuring the Pro-Watch database involves either installing a new database or upgrading a pre-existing database to function with this version of Pro-Watch.

• Custom Pro-Watch Installation – Allows the installation of Pro-Watch components custom selected from a list.

**Note:** The Custom Pro-Watch Installation option should only be used by advanced users who understand what components of Pro-Watch are compatible with one another.

In addition to all the above types, there is also a process to **upgrade** an existing version of Pro-Watch. This is described separately in the section "Upgrade Installation Process" on page 35.

#### 2.5.1 Installing Pro-Watch - Preliminary Steps

1. Double-click the **Pro-Watch Installation Wizard** icon to display the Pro-Watch Setup Wizard welcome page:

Figure 2-3: Welcome Screen

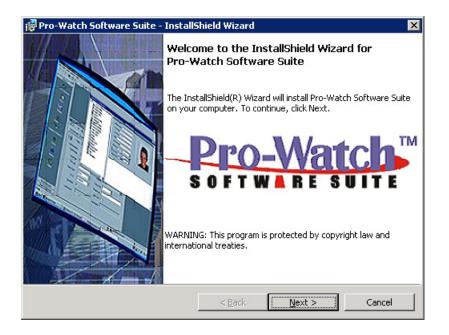

#### 2. Click Next to display the Pro-Watch License Agreement screen:

Figure 2-4: End User License Agreement (EULA)

| ₿                                                                                                    | Pro-Watch Softwa       | are Suite - Instal | IShield Wi | zard    | x   |
|----------------------------------------------------------------------------------------------------|------------------------|--------------------|------------|---------|-----|
| Hor                                                                                                    | eywell                 |                    | -          | Pro-Wat | ch™ |
| Pro-W                                                                                                    | atch License Agreement |                    |            |         | î   |
|                                                                                                    | HONEYWELL SOFTWAR      | E END-USER LIC     | ENSE AGR   | EEMENT  | ^   |
| By installing or using the System, you agree to be bound by the terms and conditions in this End User License Agreement ("EULA"). You agree that you are the end-user of the System and you represent that you are of legal age and are authorized to enter into this EULA on behalf of yourself and any party to whom you grant access to the System. |                        |                    |            |         |     |
| 1. LICENSE, LIMITS.                                                                                                    |                        |                    |            |         |     |
| I accept the terms in the license agreement     I do not accept the terms in the license agreement     InstallShield                                                                                                    |                        |                    |            |         |     |
|                                                                                                    |                        | < Back             | Next >     | Cancel  |     |
|                                                                                                    |                        |                    |            |         |     |

- 3. Click the radio button to confirm agreement with the licensing terms and click **Next** to display the **feature installation** screen.
- 4. Select the Pro-Watch Software Suite check-box

#### Explanation of Features

Select the appropriate **check box** for the available feature installation choices described in the table below:

| Feature<br>Installation<br>Options         | Description                                                                                                    |
|--------------------------------------------|----------------------------------------------------------------------------------------------------|
| To install Pro-<br>Watch Software<br>Suite | If you want to install Pro-Watch Software Suite:<br>Install the Pro-Watch Software Suite based on your<br>configuration selections as described in <b>"Select an Option<br/>Button</b> " on page 13 and<br>Refer sections 2.11 Complete Installation to 2.16 Custom<br>Installation. |

 Table 1: Feature Installation Options

### 2.5.2 Installation Steps

If you have selected the **Pro-Watch Software Suite** check box (see Figure 3 on page 12) then continue the steps below and refer the sections 2.11 Complete Installation to 2.16 Custom Installation for Pro-Watch Software Suite installation.

1. Select the **Pro-Watch Software Suite** check box and then click **Next** to display the **Pro-Watch Configurations** screen:

Figure 2-5: Configuration Options

| 🙀 Pro-Watch Software Suite - InstallShield Wiza                                                                                                    | rd 🔀                                                                                                    |
|----------------------------------------------------------------------------------------------------|----------------------------------------------------------------------------------------------------|
| Honeywell                                                                                                    | Pro-Watch                                                                                                    |
| Pro-Watch Configurations Select Configuration Complete Pro-Watch Installation Server-Only Pro-Watch Installation Pro-Watch Client(Complete) Pro-Watch Terminal Client Pro-Watch Database Only Coustom Pro-Watch Installation | Upgrade Database<br>Description<br>This installs all of the features of<br>Pro-Watch. This is appropriate for a<br>server that you wish to also have<br>full client functionality. |
| Select SQL Version : Microsoft SQL Server 2012 Installation Path C:\Program Files (x86)\ProWatch\ InstallShield                                                                                                    | Browse                                                                                                    |
| <u> </u>                                                                                                    | Next > Cancel                                                                                                    |

#### Select an Option Button

2. Select the appropriate **option button** to select one the available installation configuration choices described in the table below:

Table 2: Installation Options

| Installation Option                                  | Description                                                                                                    |
|------------------------------------------------------|----------------------------------------------------------------------------------------------------|
| "Complete Installation"<br>on page 15                | Installs all of the Pro-Watch components and<br>provides full server and client functionality. We<br>recommend that you administer Pro-Watch from the<br>same local machine.                                  |
| "Server-Only<br>Installation" on page 20             | Installs only the Pro-Watch Server and configures the Pro-Watch database.                                                                                                    |
| "Client (Complete)<br>Installation" on page 22       | Installs only the Pro-Watch client applications, the<br>most common installation type when the server<br>components are not needed.                                                                           |
| <b>"Terminal Client<br/>Installation" on page 26</b> | Installs only the Pro-Watch terminal client<br>application. This configuration allows a user to use a<br>local camera while using Pro-Watch through<br>Remote Desktop or Microsoft Terminal Server<br>Client. |

| Installation Option                                | Description                                                                                                    |
|----------------------------------------------------|----------------------------------------------------------------------------------------------------|
| <b>"Database Only<br/>Installation" on page 27</b> | Configures the Pro-Watch database. This option<br>allows you to install or upgrade a Pro-Watch<br>database without actually installing Pro-Watch. |
| "Custom Installation" on<br>page 29                | Allows the installation of individual Pro-Watch components (advanced users only).                                                                 |

3. After you select the desired configuration option, in the **Select SQL Version** field select the version that matches your version and click **Next** to display the first screen for the installation process you have chosen.

**Note:** To install Pro-Watch to a folder other than the default, click **Browse** and select an appropriate folder.

## 2.6 Complete Installation

- 1. Complete the "Installing Pro-Watch Preliminary Steps" on page 9.
- 2. Select the **Complete Pro-Watch Installation** option button as explained in the section "Select an Option Button" on page 13.

Figure 2-6: Complete Installation Selection

| 🔂 Pro-Watch Software Suite - InstallShield Wiz                                                                                                    | ard 🗙                                                                                                    |
|----------------------------------------------------------------------------------------------------|----------------------------------------------------------------------------------------------------|
| Honeywell                                                                                                    | Pro-Watch                                                                                                    |
| Pro-Watch Configurations Select Configuration Complete Pro-Watch Installation Server-Only Pro-Watch Installation Pro-Watch Client(Complete) Pro-Watch Terminal Client Pro-Watch Database Only Coustom Pro-Watch Installation | ✓ Upgrade Database<br>Description<br>This installs all of the features of<br>Pro-Watch. This is appropriate for a<br>server that you wish to also have<br>full client functionality. |
| Select SQL Version : Microsoft SQL Server 2012 Installation Path C:\Program Files (x86)\ProWatch\ InstallShield < <u>Back</u>                                                                                                | Browse                                                                                                    |

3. Select from the drop-down list the SQL version running on your machine.

**Note:** If you do not have any version of SQL installed, a message will appear offering to install **SQL Express 2016**. Click **OK** to install SQL Express 2016.

To change the installation path, click Browse to find and redefine the path.

**Note:** If you want to upgrade the existing Pro-Watch database, select the Upgrade Database check box.

4. Click Next to display the Configure Pro-Watch Server screen.

| 👘 Pro-Watch Softwar | e Suite - InstallShield Wiz | ard           |                                                            | ×          |
|---------------------|-----------------------------|---------------|------------------------------------------------------------|------------|
| Honeywell           |                             |               | Pro-                                                       | Watch*     |
| Configure Pro-Watch | n Server                    |               | on<br>o-Watch installat<br>ore than one                    | tion       |
| Service Account     |                             | computer,     | then you should<br>service a logon                         |            |
| Logon Type: 🚺       | ormal Logon Account         | run under     | Then Pro-Watch<br>cess a SQL serve                         | h will be  |
| User Name:          | dmin                        | running or    | n another server                                           | ·.         |
| Domain Name: 🛛 🔤    | IN-921EMDT8G75              | one comp      | o-watch installat<br>uter acting as th<br>ent and database | e          |
| Password:           | •••••                       | server,the    | en you may choc<br>System" accoun                          | ose to use |
|                     |                             |               | ecific account is                                          |            |
|                     |                             |               |                                                            |            |
| InstallShield       |                             |               |                                                            |            |
|                     | <u> </u>                    | tk <u>N</u> e | xt >                                                       | Cancel     |

Figure 2-7: Configure Pro-Watch Server screen

- 5. Select the Logon Type from the drop-down list.
- 6. Enter your user name.
- 7. Select the Domain Name from the drop-down list.

8. Enter the correct **Password** and click **Next** to display the **Configure Pro-Watch Database** screen.

Figure 2-8: Configure Pro-Watch Database (Manual) Screen

| 🙀 Pro-Watch Software Suite - Installs | ihield Wizard  |                | ×          |
|---------------------------------------|----------------|----------------|------------|
| Honeywell                             |                | -              | Pro-Watch™ |
| Configure Pro-Watch database          |                |                |            |
| 🔽 Manually Configure Database (Advan  | ce users only) |                |            |
| 🔽 Use Local Database Server.          |                |                |            |
| Database Server:                      |                |                |            |
|                                       |                |                |            |
|                                       |                |                |            |
|                                       |                |                |            |
| Instance Name:                        |                |                |            |
| MSSQLSERVER                           |                |                |            |
| Database Path:                        |                |                |            |
| C:\Program Files (x86)\ProWatch\Datab | ase            |                | Browse     |
| InstallShield                         |                |                |            |
|                                       | < <u>B</u> ack | <u>N</u> ext > | Cancel     |

**Note:** When you select SQL Express 2016 as your database, Pro-Watch displays a DOS dialog box while the SQL DB is downloaded. Allow 5 to 10 minutes for the DOS dialog box to display and do not close it before your system finishes with downloading the SQL DB.

9. For manual configuration, select the **Manually Configure Database (Advanced Users Only)** check box, then type in the Database Server name and select the Instance Name (that is, the Pro-Watch Database name) from the drop-down list. If the SQL server you want to use is not in the list, type its name manually. When you have completed this configuration screen, go to Step 8.

Caution: Manual configuration is recommended only for advanced users.

**Note:** In Figure 2-6 if you have selected **Install SQL Express 2016** from the **Select SQL Version** drop-down list, then the Instance Name drop-down in Figure 2-8 and Figure 2-9 will be a text box. A user can type the required instance name. 10. To use the local database server on your machine, select the Use Local Database Server check box. This selection hides the Database Server field, select a instance name from the Instance Name drop-down list.

**Note:** The name you enter for the service account at initial login is the account name that will enable you to log in to Pro-Watch.

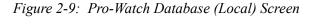

| 🚏 Pro-Watch Software Suite - InstallS | ihield Wizard  | 1              |     | ×      |
|---------------------------------------|----------------|----------------|-----|--------|
| Honeywell                             |                |                | Pro | -Watch |
| Configure Pro-Watch database          |                |                |     |        |
| Manually Configure Database (Advan    | ce users only) |                |     |        |
| Use Local Database Server.            |                |                |     |        |
|                                       |                |                |     |        |
|                                       |                |                |     |        |
|                                       |                |                |     |        |
| Instance Name:                        |                |                |     |        |
| MSSQLSERVER                           |                | -              |     |        |
| Database Path:                        |                |                |     |        |
| C:\Program Files (x86)\ProWatch\Datab | ase            |                |     | Browse |
| InstallShield                         |                |                |     |        |
|                                       | < <u>B</u> ack | <u>N</u> ext : | >   | Cancel |

- 11. Define the **Database Path** where Pro-Watch Database files (.ldf and.mdf file) is copied. Click **Browse** to find and redefine the path.
- 12. Click **Next** to display the continuation of the **Configure Pro-Watch Database** screen where you can create a new database.

Figure 2-10: Create New Database Screen

| 🚏 Pro-Watch Software Suite - Install | Shield Wizard  |                | ×         |
|--------------------------------------|----------------|----------------|-----------|
| Honeywell                            |                |                | Pro-Watch |
| Configure Pro-Watch database         |                |                |           |
| Create New Pro-Watch Database        | _              |                |           |
| PWNT                                 |                |                |           |
|                                      |                |                |           |
| InstallShield                        |                |                |           |
|                                      | < <u>B</u> ack | <u>N</u> ext > | Cancel    |

13. To configure an existing database, leave the check box blank and select a Pro-Watch Database Name from the drop-down list

OR

Select the check box and type in the name of the new database that you're creating.

Note: To install the sample reports, select the Install sample Reports check box OR leave the check box blank.

14. Click **Next** to display the **Ready to Install the Program** screen and go to "Installing Pro-Watch -Final Steps" on page 31 to finish the installation process.

## 2.7 Server-Only Installation

The server-only installations do not include any client components.

- 1. Complete the "Installing Pro-Watch Preliminary Steps" on page 9.
- 2. Select the Server-Only Pro-Watch Installation option button as explained in the section "Select an Option Button" on page 13.

**Note:** If you want to upgrade the existing Pro-Watch database, select the **Upgrade Database** check box.

Figure 2-11: Server-Only Selection

| oneywell                                                       | \$1 <b>1</b>                                                                                                    | o-Wat                         |
|----------------------------------------------------------------|----------------------------------------------------------------------------------------------------|-------------------------------|
| Watch Configurations                                           | Description<br>This installs only the s<br>components of Pro-W<br>want to administer Pr<br>this computer,use ful<br>option. | Vatch.If you<br>ro-Watch from |
| nstallation Path<br>C:\Program Files (x86)\ProWatch\<br>Shield |                                                                                                    | Browse                        |

3. To change the installation path, click **Browse** to find and redefine the path.

4. Click Next to display the Configure Pro-Watch Server screen:

| onfigure Pro-\  | Watch Server         |   | Information<br>If your Pro-Watch instal                                                                                   | lation                      |
|-----------------|----------------------|---|----------------------------------------------------------------------------------------------------|-----------------------------|
| Service Account |                      |   | consists more than one<br>computer, then you shou                                                                         |                             |
| Logon Type:     | Normal Logon Account | • | Pro-Watch service a log<br>run under.Then Pro-Wa                                                                          | tch will be                 |
| User Name:      | asaraf               |   | able to access a SQL ser<br>running on another serv                                                                       |                             |
| Domain Name:    | RESTON               | • | If your Pro-watch install<br>one computer acting as                                                                       | the                         |
| Password:       | •••                  |   | server, client and databa<br>server, then you may ch<br>the "Local System" account<br>using a specific account<br>secure. | oose to use<br>unt,although |

5. Click **Next** to display the **Ready to Install the Program** screen and go to "Installing Pro-Watch - Final Steps" on page 31 to finish the installation process:

| 🖥 Pro-Watch Software Suite - Instal | IShield Wizard |         |         |
|-------------------------------------|----------------|---------|---------|
| Honeywell                           |                | -Pi     | o-Watch |
| Ready to Install the Program        |                |         |         |
| Features to be installed            |                |         |         |
| Pro-Watch Communication Server      | COM Server     | QA20    |         |
|                                     | DB Server      | <b></b> |         |
|                                     | DB Name        | PWNT    |         |
|                                     | SVC User       | asaraf  |         |
|                                     | SVC Domain     | RESTON  |         |
| nstallShield                        | < Back         | Install | Cancel  |

# 2.8 Client (Complete) Installation

All Client installations include the following components:

- Alarm Monitor.
- Badge Builder.
- Map Builder.
- Registry Manager.
- Reports.
- Pro-Watch Client Application.
- 1. Complete the "Installing Pro-Watch Preliminary Steps" on page 9.
- 2. Select the **Pro-Watch Client (Complete)** option button as explained in the section "Select an Option Button" on page 13.

Figure 2-12: Client (Complete) Selection

| 🔂 Pro-Watch Software Suite - InstallShield Wiz                                                                                                    | zard 🗙                                                                                                    |
|----------------------------------------------------------------------------------------------------|----------------------------------------------------------------------------------------------------|
| Honeywell                                                                                                    | Pro-Watch                                                                                                    |
| Pro-Watch Configurations Select Configuration Complete Pro-Watch Installation Server-Only Pro-Watch Installation Fro-Watch Client(Complete) Pro-Watch Terminal Client Pro-Watch Database Only Coustom Pro-Watch Installation | Upgrade Database<br>Description<br>This installs all of the client<br>components of Pro-Watch. This is<br>the most common installation for<br>installations of Pro-Watch that do<br>not include the server<br>components. |
| Installation Path<br>C:\Program Files (x86)\ProWatch\<br>InstallShield<br><u>&lt; B</u> a                                                                                                    | Browse<br>ck Next > Cancel                                                                                                    |

Note: For Client (Complete) installation the Upgrade Database check box is not available.

3. Click Next to display the Configure Pro-Watch Client screen:

Figure 2-13: Configure Pro-Watch Client Screen

| 🚏 Pro-Watch Software Suite - Install     | ihield Wizard      | م.<br>مرجع المحمد ا | ×         |
|------------------------------------------|--------------------|---------------------|-----------|
| Honeywell                                |                    | -                   | Pro-Watch |
| Configure Pro-Watch Client               |                    |                     |           |
| 🔽 Manually configure Pro-Watch Client(Ac | lvance Users Only) |                     |           |
| Pro-watch Server                         |                    |                     |           |
|                                          |                    |                     |           |
| Pro-Watch Server Name                    |                    |                     |           |
| Database Information                     |                    |                     |           |
| Database Server                          |                    |                     |           |
| Pro-Watch Server Name                    |                    |                     | Refresh   |
| Pro-Watch Database Name                  |                    |                     |           |
| PWNT                                     |                    |                     |           |
| Install Sample Reports                   |                    |                     |           |
| InstallShield                            |                    |                     |           |
|                                          | < <u>B</u> ack     | <u>N</u> ext >      | Cancel    |

4. For automatic configuration, select a **Pro-Watch Server** from the drop-down list. Click **Refresh** to refresh the server list. Pro-Watch populates the associated **Database Server** name and the **Pro-Watch Database Name** in their respective fields.

**Note:** If the server you want to connect to is not in the list, or if the Pro-Watch Server is not currently running on this server, you must either start it or use the manual configuration.

 For manual configuration, select the Manually Configure Pro-Watch Client (Advanced Users Only) check box. Select a Database Server from the drop-down list and enter the Pro-Watch Database Name. If the server you want to use is not in the list, type its name manually.

Caution: Manual configuration is recommended only for advanced users.

6. Click **Next** to display the **Ready to Install the Program** screen and go to "Installing Pro-Watch - Final Steps" on page 31 to finish the installation process.

**Note:** If the program displays the following error message during installation, be sure the TCP/ IP protocol is enabled in the SQL Server Network Configuration:

| Pro-Watch Software Suite - InstallShield Wizard                        | ×                 |
|------------------------------------------------------------------------|-------------------|
| loneywell                                                              | ro-Watch          |
| nfigure Pro-Watch Client                                               |                   |
| Manually configure Pro-Watch Client(Advance Users Only)                |                   |
| o-watch Server                                                         |                   |
| AD Petroch                                                             | 1                 |
| Pro-Watch Software Suite - InstallShield Wizard                        |                   |
| [Microsoft][ODBC SQL Server Driver][DBNETLIB]SQL Server does not exist | or access denied. |
| PWNT                                                                   |                   |
|                                                                        |                   |
| ilShield                                                               |                   |
| < Back Next >                                                          | Cancel            |

- 7. Run the SQL Server Configuration Manager.
- 8. Select **SQL Server Network Configuration > Protocols for MSSQLSERVER** to display the related protocols.

| Sql Server Configuration Manager                                                                                                    |                                            |                                          |
|----------------------------------------------------------------------------------------------------|--------------------------------------------|------------------------------------------|
| File Action View Help                                                                                                    | 4                                          |                                          |
| <ul> <li>SQL Server Configuration Manager (Local)</li> <li>SQL Server Services</li> <li>SQL Server Network Configuration (32bit)</li> <li>SQL Native Client 11.0 Configuration (32bit)</li> <li>SQL Server Network Configuration</li> <li>SQL Server Network Configuration</li> <li>Protocols for MSSQLSERVER</li> <li>SQL Native Client 11.0 Configuration</li> </ul> | Protocol Name<br>Shared Mem<br>Named Pipes | Status<br>Enabled<br>Disabled<br>Enabled |

9. If the TCP/IP protocol is not enabled by default, double-click the **TCP/IP** option to display its **Properties** screen:

| TCP/IP Properties                            |                | ? X  |  |  |
|----------------------------------------------|----------------|------|--|--|
| Protocol IP Addresses                        |                |      |  |  |
| General                                      |                |      |  |  |
| Enabled                                      | No             | T.   |  |  |
| Keep Alive                                   | Yes            |      |  |  |
| Listen All                                   | No             |      |  |  |
|                                              |                |      |  |  |
|                                              |                |      |  |  |
|                                              |                |      |  |  |
|                                              |                |      |  |  |
|                                              |                |      |  |  |
|                                              |                |      |  |  |
|                                              |                |      |  |  |
|                                              |                |      |  |  |
|                                              |                |      |  |  |
|                                              |                |      |  |  |
|                                              |                |      |  |  |
|                                              |                |      |  |  |
|                                              |                |      |  |  |
|                                              |                |      |  |  |
|                                              |                |      |  |  |
|                                              |                |      |  |  |
|                                              |                |      |  |  |
| Enabled                                      | Enabled        |      |  |  |
| Enable or disable TCP/IP protocol for this s | erver instance |      |  |  |
|                                              |                |      |  |  |
|                                              |                |      |  |  |
| OK Can                                       | cel Apply      | Help |  |  |

- 10. For the **Enabled** field, select **Yes** from the drop-down list.
- 11. Click Apply and OK.
- 12. Stop, and then restart the MS SQL service to activate your changes.

# 2.9 Terminal Client Installation

- 1. Complete the "Installing Pro-Watch Preliminary Steps" on page 9.
- 2. Select the **Pro-Watch Terminal Client** option button as explained in the section "Select an Option Button" on page 13.

Figure 2-14: Terminal Client Selection

| 🔂 Pro-Watch Software Suite - InstallShield W                                                                                                    | izard 🗙                                                                                                    |
|----------------------------------------------------------------------------------------------------|----------------------------------------------------------------------------------------------------|
| Honeywell                                                                                                    | Pro-Watch™                                                                                                    |
| Pro-Watch Configurations Select Configuration C Complete Pro-Watch Installation Server-Only Pro-Watch Installation Pro-Watch Client(Complete) Pro-Watch Terminal Client Pro-Watch Database Only C Custom Pro-Watch Installation | Upgrade Database<br>Description<br>This configuration allows a user to<br>use a local camera while using<br>Pro-Watch through Remote<br>Desktop or Microsoft Terminal<br>Server. |
| Installation Path<br>C:\Program Files (x86)\ProWatch\<br>InstallShield                                                                                                    | ack Next > Cancel                                                                                                    |

Note: For Terminal Client installation the Upgrade Database check box is not available.

3. Click **Next** to display the **Ready to Install the Program** screen and go to "Installing Pro-Watch - Final Steps" on page 31 to finish the installation process.

## 2.10 Database Only Installation

- 1. Complete the "Installing Pro-Watch Preliminary Steps" on page 9.
- 2. Select the **Pro-Watch Database Only** option button as explained in the section "Select an Option Button" on page 13.

Figure 2-15: Database Only Selection

| 🙀 Pro-Watch Software Suite - InstallShield Wi                                                                                                    | izard 🗙                                                                                                    |
|----------------------------------------------------------------------------------------------------|----------------------------------------------------------------------------------------------------|
| Honeywell                                                                                                    | Pro-Watch                                                                                                    |
| Pro-Watch Configurations Select Configuration C Complete Pro-Watch Installation C Server-Only Pro-Watch Installation C Pro-Watch Client(Complete) C Pro-Watch Terminal Client C Pro-Watch Database Only C Custom Pro-Watch Installation | Upgrade Database<br>Description<br>This allows you to install or<br>upgrade Pro-Watch database<br>without actually installing<br>Pro-Watch. |
| Select SQL Version : Microsoft SQL Server 201 Installation Path C:\Program Files (x86)\ProWatch\ InstallShield <8                                                                                                    | Browse                                                                                                    |

3. In the Select SQL Version field, select the desired version of Microsoft SQL.

**Note:** If you want to upgrade the existing Pro-Watch database, select the **Upgrade Database** check box.

4. Click Next to display the Configure Pro-Watch Database screen (Figure 2-8).

**Note:** When you select SQL Express 2016 as your database, Pro-Watch displays a DOS dialog box while the SQL DB is downloaded. Allow 5 to 10 minutes for the DOS dialog box to display and do not close it before your system finishes with downloading the SQL DB.

5. For manual configuration, select the **Manually Configure Database (Advanced Users Only)** check box, then type in the Database Server name and select the Instance Name (that is, the Pro-Watch Database name) from the drop-down list. If the SQL server you want to use is not in the list, type its name manually.

Caution: Manual configuration is recommended only for the advanced users.

- 6. To use the local database server on your machine, select the Use Local Database Server check box. (See Figure 2-9.) This selection disables the Database Server field, so you must either type in a new database name or select a local database from the Instance Name drop-down list.
- 7. Click **Next** to display the continuation of the **Configure Pro-Watch Database** screen (Figure 2-10).

8. To configure an existing database, leave the check box blank and select a Pro-Watch Database Name from the drop-down list

OR

To configure a new database, select the check box and type in the name of the new database. To install the new Pro-Watch database to a folder on the SQL server other than the default one, click **Browse** and select a new path.

9. Click Next to display the Ready to Install the Program screen. and go to "Installing Pro-Watch - Final Steps" on page 31 to finish the installation process.

# 2.11 Custom Installation

During both the server and client installations, both the client and server components can be customized. The custom setup option enables you to install only a selected subset of the client and server components.

- 1. Complete the "Installing Pro-Watch Preliminary Steps" on page 9.
- 2. Select the **Custom Pro-Watch Installation** option button explained in the section "Select an Option Button" on page 13.

| 🚏 Pro-Watch Software Suite - InstallShield W                                                                                                    | izard X                                                                                                    |
|----------------------------------------------------------------------------------------------------|----------------------------------------------------------------------------------------------------|
| Honeywell                                                                                                    | Pro-Watch                                                                                                    |
| Pro-Watch Configurations Select Configuration Complete Pro-Watch Installation Server-Only Pro-Watch Installation Pro-Watch Client(Complete) Pro-Watch Terminal Client Pro-Watch Database Only Custom Pro-Watch Installation | Upgrade Database<br>Description<br>This option allows the user to fully<br>customize what Pro-Watch<br>components are installed. This<br>option should only be used by<br>trained technicians. |
| Select SQL Version : Microsoft SQL Server 201<br>Installation Path<br>C:\Program Files (x86)\ProWatch\<br>InstallShield                                                                                                    | 12  Browse Browse Cancel                                                                                                    |

Figure 2-16: Custom Installation Selection

3. Select from the drop-down list the SQL version running on your machine.

**Note:** When you select SQL Express 2016 as your database, Pro-Watch displays a DOS dialog box while the SQL DB is downloaded. Allow 5 to 10 minutes for the DOS dialog box to display and do not close it before your system finishes with downloading the SQL DB.

4. To change the installation path, click Browse to find and redefine the path.

**Note:** If you want to upgrade the existing Pro-Watch database, select the **Upgrade Database** check box.

5. Click Next to display the Pro-Watch Custom Installation Options screen.

Figure 2-17: Custom Installation Options

| 🕞 Pro-Watch Software Suite - InstallShield W                                                                                                    | /izard 🗙                                                                                                    |
|----------------------------------------------------------------------------------------------------|----------------------------------------------------------------------------------------------------|
| Honeywell                                                                                                    | Pro-Watch™                                                                                                    |
| Select the program features you want installed.                                                                                                    |                                                                                                    |
| Click on an icon in the list below to change how a fea                                                                                                    | ature is installed.                                                                                                    |
| Pro-Watch Server                                                                                                    | Feature Description                                                                                                    |
| <ul> <li>Pro-Watch Client</li> <li>Pro-Watch SQL Manager</li> <li>Pro-Watch Utilities</li> <li>Pro-Watch Terminal Client</li> <li>Pro-Watch Advanced Badging</li> <li>Pro-Watch Compliance Reports</li> </ul> | This is the system service that<br>Pro-Watch uses to maintain<br>control of devices and<br>communications with Pro-Watch<br>Client.<br>This feature requires 55MB on<br>your hard drive. |
| InstallShield                                                                                                    | Back Next > Cancel                                                                                                    |

6. In this step you choose which components to install. To modify how a component is installed, click on the icon for that component to view the choices:

Figure 2-18: Feature Installation Options

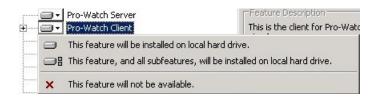

- 7. Review the components and select the ones you want to install, and click Next.
- 8. The order of the remaining screens depends on your choices of components to install. If you want to install a server (that is, you did not X it out), perform the steps listed in "Complete Installation" on page 15. If you do not want to install a server, mark it as unavailable to be installed and click Next to display the Configure Pro-Watch Client screen (Figure 2-13). Perform the steps in "Client (Complete) Installation" on page 22 for the rest of the procedure.
- 9. Go to "Installing Pro-Watch Final Steps" on page 31.

## 2.12 Installing Pro-Watch - Final Steps

1. The final steps begin on the **Ready to Install the Program** screen:

Figure 2-19: Ready to Install Pro-Watch screen

| 🛱 Pro-Watch Software Suite - InstallShield Wizard                 |                  |                 |
|-------------------------------------------------------------------|------------------|-----------------|
| Honeywell                                                         |                  | Pro-Watch       |
| Ready to Install the Program                                      |                  |                 |
|                                                                   |                  |                 |
| Features to be installed                                          |                  |                 |
| Pro-Watch Server<br>Pro-Watch Client                              | COM Server       | WIN-921EMDT8G75 |
| Pro-watch Client<br>Pro-Watch Reports<br>Pro-Watch Badging Client | DB Server        |                 |
| Pro-Watch Hardware Configuration                                  |                  | WIN-921EMDT8G75 |
| Pro-Watch Database Configuration<br>Pro-Watch Alarm Monitor       | DB Name          | PWNT            |
| Pro-Watch Map Builder<br>Pro-Watch Configuration Utilities        |                  |                 |
| Pro-Watch Database Manager<br>Pro-Watch Advanced Badge            | SVC User         | Admin           |
| Pro-Watch Compliance Reports                                      |                  |                 |
|                                                                   | SVC Domain       | WIN-921EMDT8G75 |
| InstallShield                                                     |                  |                 |
|                                                                   | < <u>B</u> ack [ | Install Cancel  |
|                                                                   |                  |                 |

2. Click **Install** to display a status bar showing the progress of the installation.

*Figure 2-20: Installation Status* 

| 🙀 Pro-Wat       | tch Software Suite - InstallShield Wizard                                                                |          |
|-----------------|----------------------------------------------------------------------------------------------------|----------|
|                 | Pro-Watch Software Suite                                                                                 | o-Watch™ |
| The pro         | ogram features you selected are being installed.                                                         |          |
| P               | Please wait while the InstallShield Wizard installs Pro-Watch Software<br>This may take several minutes. | e Suite. |
|                 | Status:                                                                                                  |          |
|                 |                                                                                                    |          |
|                 |                                                                                                    |          |
|                 |                                                                                                    |          |
|                 |                                                                                                    |          |
|                 |                                                                                                    |          |
| InstallShield - | < <u>Back</u> Next >                                                                                     | Cancel   |

The process takes several minutes.

3. When the installation process is finished, click **Next** to display the **InstallShield Wizard Complete** screen.

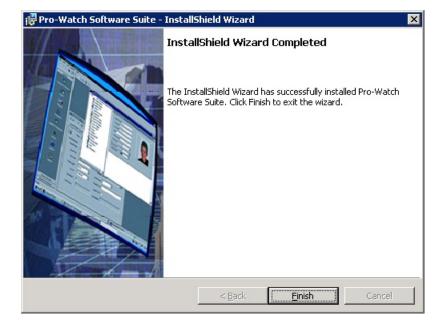

Figure 2-21: Installation Completion Screen

4. Click **Finish**. A small pop-up informs you that you have to reboot the PC for the installation to take effect.

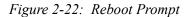

| 🕞 Pro-W | atch Software Suite Ir                                                                                                    | staller Information | × |
|---------|----------------------------------------------------------------------------------------------------|---------------------|---|
| 1       | You must restart your system for the configuration<br>changes made to Pro-Watch Software Suite to take<br>effect. Click Yes to restart now or No if you plan to<br>restart later. |                     |   |
|         | Yes                                                                                                    | No                  |   |

- 5. Click **YES** to restart your computer.
- 6. If you are running either the MS Windows 2008 or Windows Server 2012 operating system, set the Pro-Watch Server service type to Automatic (Delayed Start):
  - a. From the system Control Panel, select **Services** to display the list of services installed on the system.
  - b. From the list of services, right-click **Pro-Watch Server** and select **Properties**.

| Pro-Watch Server            | Name 🔺                | Description  | Status    | Startup Type | Log On As     |
|-----------------------------|-----------------------|--------------|-----------|--------------|---------------|
|                             | Network List Service  | Identifies t | Started   | Manual       | Local Service |
| <u>Stop</u> the service     | 🤹 Network Location A  | Collects an  | Started   | Automatic    | Network S     |
| <u>Restart</u> the service  | 🤹 Network Store Inte  | This servic  | Started   | Automatic    | Local Service |
|                             | Rerformance Count     | Enables re   |           | Manual       | Local Servic  |
| escription:                 | 🏟 Performance Logs    | Performan    |           | Manual       | Local Servic  |
| ro-Watch 4.0 Server Service | 🌼 Plug and Play       | Enables a c  | Started   | Automatic    | Local Syster  |
|                             | 🎑 PnP-X IP Bus Enum   | The PnP-X    |           | Disabled     | Local Syster  |
|                             | 🎑 Portable Device En  | Enforces g   |           | Manual       | Local Syster  |
|                             | A Power               | Manages p    | Started   | Automatic    | Local Syster  |
|                             | 🎑 Print Spooler       | Loads files  | Started   | Automatic    | Local Syster  |
|                             | Rroblem Reports an    | This servic  |           | Manual       | Local Syster  |
|                             | Rrotected Storage     | Provides pr  |           | Manual       | Local Syster  |
|                             | Pro-Watch Server      | Pro-Watch    | Sharbad   | Automatic    | .\Admin       |
|                             | Remote Access Aut     | Creates a    | Start     | natic        | Local System  |
|                             | Remote Access Co      | Manages di   | Stop      | al           | Local System  |
|                             | Remote Desktop C      | Remote De    | Pause     | natic        | Local Syster  |
|                             | 🧟 Remote Desktop Se   | Allows user  | Resume    | natic        | Network S     |
|                             | 🧠 Remote Desktop Se   | Allows the   | Restart   | al           | Local System  |
|                             | 🧟 Remote Procedure    | The RPCSS    | All Tasks | natic        | Network S.,   |
|                             | 🧠 Remote Procedure    | In Window    |           | al           | Network S     |
|                             | 🎑 Remote Registry     | Enables re   | Refresh   | natic        | Local Servic  |
|                             | Resultant Set of Po   | Provides a   | Propertie | es al        | Local Syster  |
|                             | Routing and Remot     | Offers rout  |           | al           | Local Syster  |
|                             | 🔍 RPC Endpoint Mapper | Resolves R   | Help      | natic        | Network S.,   |
|                             | 🖾 Secondary Logon     | Enables st   |           | Manual       | Local System  |

c. At the Pro-Watch Server Properties dialog box, select a Startup Type of Automatic (Delayed Start), and click OK. This ensures that the Pro-Watch Server service starts each time you start up Pro-Watch.

| Pro-Watch Server                        | Properties (Local Computer)                              | × |
|-----------------------------------------|----------------------------------------------------------|---|
| General Log On                          | Recovery Dependencies                                    | - |
| Service name:                           | PWServer                                                 |   |
| Display name:                           | Pro-Watch Server                                         |   |
| Description:                            | Pro-Watch 4.0 Server Service                             |   |
| Path to executabl<br>''C:\Program Files | e:<br>(x86)\ProWatch\Bin\micserver.exe''                 |   |
| Startup typ <u>e</u> :                  | Automatic                                                |   |
| Help me configure                       | Manual                                                   |   |
| Service status:                         | Disabled                                                 |   |
| <u>S</u> tart                           | Stop Resume                                              |   |
| You can specify t<br>from here.         | he start parameters that apply when you stan the service |   |
| Start para <u>m</u> eters:              |                                                          |   |
|                                         | OK Cancel Apply                                          |   |

# 2.13 Upgrade Installation Process

A previous version of Pro-Watch Software Suite must be already installed before you begin this procedure.

- 1. Before you begin to install the patch:
  - Close out any Pro-Watch software that may be running.
  - Be sure the ProWatchBridgeService service is not running.
- 2. Copy the patch executable onto your machine.
- 3. Double-click on the executable to display the Pro-Watch Setup Wizard Welcome screen.

Figure 2-23: Welcome Screen

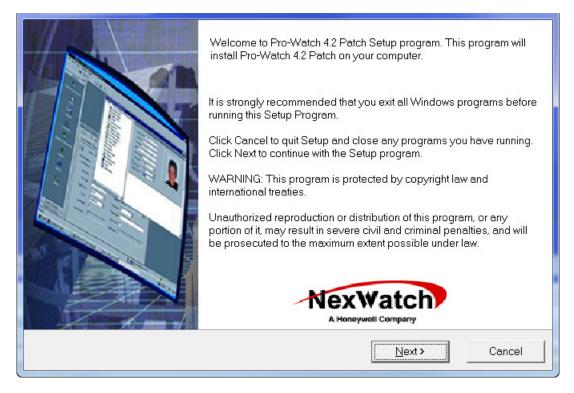

4. Click Next to display the Start Installation screen.

If you are installing Pro-Watch Server, select the **Apply Update to Database** check box (if you are installing Pro-Watch Client, the check box is greyed out).

5. Click Next to display the Installing screen.

Figure 2-24: Installing Patch Screen

| Installing                                                               |                          |
|--------------------------------------------------------------------------|--------------------------|
| Current File<br>Copying file:<br>C\Program Files (x86)\ProWatch\Bin\ar\P | PanelMover.resources.dll |
| All Files                                                                |                          |
| Time Remaining 0 minutes 38 seconds                                      |                          |
| Wise Installation Wizard®                                                | < Back Next > Cancel     |

The status bars display the progress of the installation.

1

6. When the installation is complete, the software automatically displays the message that the installation is successful.

|       | Pro-Watch 4.2 Patch has been successfully installed. |  |  |
|-------|------------------------------------------------------|--|--|
|       | Click the Finish button to exit this installation.   |  |  |
|       |                                                      |  |  |
| 0     |                                                      |  |  |
|       |                                                      |  |  |
|       |                                                      |  |  |
| 11 Ph |                                                      |  |  |
|       | < <u>B</u> ack <u>Finish</u> Cancel                  |  |  |

Figure 2-25: Successful Installation Message

1 -

7. Click **Finish**. A small pop-up informs you that you have to reboot the PC for the patch to take effect.

*Figure 2-26: Reboot Prompt* 

| Install                                                                                                    | × |
|----------------------------------------------------------------------------------------------------|---|
| This system must be restarted to complete the<br>installation. Click the OK button to restart this<br>computer. Press Cancel to return to Windows<br>without restarting. |   |
| Cancel                                                                                                    |   |

- 8. Click **OK** to restart your computer.
- 9. Manually start the Pro-Watch service. To do this, go to the Windows Control Panel, select Administrative Tools, and select Services.

| File Action  | View Help                                |                                                                                                    |                                                                                      |         |                               |   |
|--------------|------------------------------------------|----------------------------------------------------------------------------------------------------|--------------------------------------------------------------------------------------|---------|-------------------------------|---|
| ╞ ╺┝   🖬 🗎   | Q 🛃 🛛 🗖 🕨 🖬 🕨                            |                                                                                                    |                                                                                      |         |                               |   |
| Services (Lo | ca Services (Local)                      |                                                                                                    |                                                                                      |         |                               |   |
|              | Pro-Watch Server                         | Name                                                                                                    | Description                                                                          | Status  | Startup Type                  | - |
|              | Start the service                        | PNRP Machine Name Publication Service Portable Device Entimerator Service Power Power                               | This service publishes a m<br>Enforces group policy for r<br>Manages power policy an | Started | Manual<br>Manual<br>Automatic |   |
|              | Description:<br>Pro-Watch Server Service | Print Spooler     Problem Reports and Solutions Control Pa                                                          | Loads files to memory for                                                            |         | Automatic<br>Manual           |   |
|              |                                          | Program Compatibility ssistant Service Protected Storage                                                            | This service provides supp<br>Provides protected storag                              | Started | Automatic<br>Manual           |   |
|              |                                          | Rro-Watch Server                                                                                                    | Pro-Watch Server Service                                                             |         | Manual                        |   |
|              |                                          | Quality Windows Audio Video Experience<br>Remote Access Auto Connection Manager<br>Remote Access Connection Manager | Quality Windows Audio Vi<br>Creates a connection to a r<br>Manages dial-up and virtu |         | Manual<br>Manual<br>Manual    |   |
|              |                                          | Remote Desktop Configuration                                                                                        | Remote Desktop Configur                                                              |         | Manual                        |   |

10. At the **Services** screen, click the **Start** button to start the Pro-Watch Server service. Click **OK** to exit.

# 2.14 Pro-Watch 4.3.5 product upgrade with SoftKey License

Please see Pro-Watch 4.3.5 Software Keys Guide 800-08123V11 for more information.

# 2.15 Silent Installation

**NOTE:** When using a Pro-Watch Silent Install to install a Pro-Watch Server, you must install the Software Keys Manager and, if necessary, SQLExpress before installing Pro-Watch.

## 2.15.1 Creating a Log File

Silent installation creates a log file for the installer to review and verify the error or success of the installation process.

Pro-Watch Suite installer creates the log files (ProWatch\_Install\_MSI\_Log.txt, PW\_<version>\_Install\_Log\_File.txt) under the %temp% folder. Pro-Watch patch creates a log file (PWPatchInstall.txt) in the Pro-Watch folder.

## 2.15.2 Command Line Parameters for Pro-Watch Suite Installation

Here below are the command line parameters, values, and their descriptions used in silent installation of the Pro-Watch suite.

| Parameter               | Value (if any)                                                                      | Description                                                   |
|-------------------------|-------------------------------------------------------------------------------------|---------------------------------------------------------------|
| FEATUREGROUP            | 1                                                                                   | Complete Pro-Watch Installation                               |
|                         | 2                                                                                   | Server-Only Pro-Watch Installation                            |
|                         | 3                                                                                   | Pro-Watch Client (Complete)                                   |
|                         | 4                                                                                   | Pro-Watch Terminal Client                                     |
|                         | 5                                                                                   | Pro-Watch Database Only                                       |
|                         | 6                                                                                   | Custom Pro-Watch Installation                                 |
| SQLVERSIONCOMBO         | Microsoft SQL Server 2012<br>Microsoft SQL Server 2014<br>Microsoft SQL Server 2016 |                                                               |
| UPGRADEDB               | 1                                                                                   | Upgrade the Database                                          |
| DATABASESERVER-<br>NAME |                                                                                     | Database Server Name                                          |
| SERVICEUSERNAME         |                                                                                     | Windows User name which will be set as service logon account. |
| DOMAINNAME              |                                                                                     | User domain name for service logon account.                   |
| PASSWORD                |                                                                                     | Service logon user account pass-<br>word.                     |

#### Table 3: Command Line Parameters for Pro-Watch Suite Silent Installation

| Parameter               | Value (if any) | Description                                  |
|-------------------------|----------------|----------------------------------------------|
| LOCALDBCHECK            | 1              |                                              |
| SERVERNAME              |                | SQL Server Name                              |
| INSTANCENAME            |                | SQL Instance Name                            |
| DBEXISTS                | 0              |                                              |
| DATABASEBROWSE-<br>PATH |                | Database installation path                   |
| INSTALLDIR              |                | Pro-Watch installation path                  |
| COMMSERVERNAME          |                | Communication server name                    |
| SERVERNAME_CLIENT       |                | SQL Server name for client instal-<br>lation |
| NEWPWDBCHECK            | 1              |                                              |
| DBNAME                  | PWNT           | Pro-Watch Database Name                      |

#### **Sample Installation Commands**

#### Complete Pro-Watch Installation

"Pro-Watch Software Suite.exe" /S /V" PWSWSUITE="1" FEATUREGROUP="1" SQLVERSIONCOMBO=\"Microsoft SQL Server 2012\" DATABASESERVER-NAME="<DB Server Name>" SERVICEUSERNAME="<Windows User name>" DOMAINNAME="<Domain Name>" PASSWORD="<Password>" LOCALDB-CHECK="1" SERVERNAME="<SQL Server name>" INSTANCENAME="<SQL Instance name>" DBEXISTS="0" DATABASEBROWSEPATH=\"c:\Program Files (x86)\ProWatch\Database\" COMMSERVERNAME="<Comm server name>" SERVERNAME\_CLIENT="<SQL Server name>" NEWPWDBCHECK="1" DBNAME="PWNT" INSTALLDIR=\"c:\Program Files (x86)\ProWatch\" /qn /norestart"

#### Server-Only Pro-Watch Installation

"Pro-Watch Software Suite.exe" /S //" PWSWSUITE="1" FEATUREGROUP="2" SQLVERSIONCOMBO=\"Microsoft SQL Server 2012\" DATABASESERVER-NAME="<DB Server Name>" SERVICEUSERNAME="<Windows User name>" DOMAINNAME="<Domain Name>" PASSWORD="<Password>" LOCALDB-CHECK="1" SERVERNAME="<SQL Server name>" INSTANCENAME="<SQL Instance name>" DBEXISTS="0" DATABASEBROWSEPATH=\"c:\Program Files (x86)\ProWatch\Database\" COMMSERVERNAME="<Comm server name>" " SERVERNAME\_CLIENT="<SQL Server name>" NEWPWDBCHECK="1" DBNAME="PWNT" INSTALLDIR=\"c:\Program Files (x86)\ProWatch\" /qn /norestart"

#### Pro-Watch Client (Complete) Installation

"Pro-Watch Software Suite.exe" /S /V" PWSWSUITE="1" DATABASESERVER-NAME="<DB Server Name>" FEATUREGROUP="3" COMMSERVER-NAME="<Comm server name>" SERVERNAME\_CLIENT="<SQL Server name>" DBNAME="PWNT" INSTALLDIR=\"c:\Program Files (x86)\ProWatch\" /qn /norestart"

### 2.15.3 Command Line Parameters for Pro-Watch Patch Installation

Here below are the command line parameters, values, and their descriptions used in silent installation of a Pro-Watch patch.

#### Table 4: Command Line Parameters for Pro-Watch Suite Patch Silent Installation

| Parameter            | Value (if<br>any) | Description               |  |
|----------------------|-------------------|---------------------------|--|
| UPDATEDB             |                   | Database update           |  |
| INSTALLSAMPLEREPORTS |                   | Installing sample reports |  |

**Note:** The above parameters are optional and case sensitive (all in capital letter). Users can pass the parameter based on the feature they want to install. Only /S is mandatory for silent installation.

#### Sample Installation Command

#### PWPatchsetup.exe /S UPDATEDB INSTALLSAMPLEREPORTS

The above command will update the database and install sample reports.

## Honeywell

Honeywell 135 West Forest Hill Avenue Oak Creek, WI 53154 (414) 766-1700 Ph (414) 766-1798 Fax www.honeywellintegrated.com

Honeywell – Europe Boeblingerstrasse 17 71101 Schonaich Germany

Specifications subject to change without notice. © Honeywell. All rights reserved. Document 7-901073V11